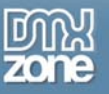

# **Feed Ticker Manual**

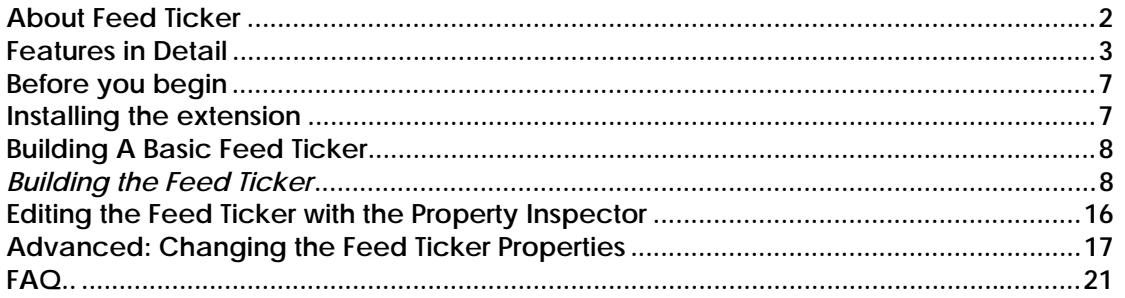

<span id="page-1-0"></span>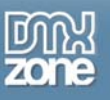

### **About Feed Ticker**

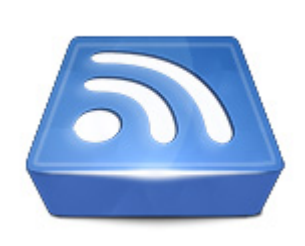

Use any Feed (RSS or Atom), to dynamically show the latest news, photos or what ever you want on your site! Show a list your latest your photos from Flicker, videos from YouTube, the latest songs from iTunes, your newest Blog entries - everything is possible!

Get the best technologies at your fingertips. The extension uses the Google AJAX Feed API, for the most efficient retrieval of your feeds. This automatically enables advanced caching and compression

technologies for the fastest Feed retrieval. We use jQuery for the best presentation possible. Include text, thumbnails and cool animation effects. jQuery enables intelligent Feed recognition so it can present thumbnail information regardless of the Feed source while taking care of great visual effects.

Fully integrated in Dreamweaver - Set your options within user friendly interface, no coding is required.

<span id="page-2-0"></span>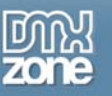

### **Features in Detail**

### *Feed Ticker: Because We All Want The Latest News*

#### • **Full visual editing in Dreamweaver**

- o Place a RSS or Atom Feed on your site. Add fluent transitions in seconds all visually in Dreamweaver
- o Feeds with images are directly displayed in your Feed Ticker Preview window

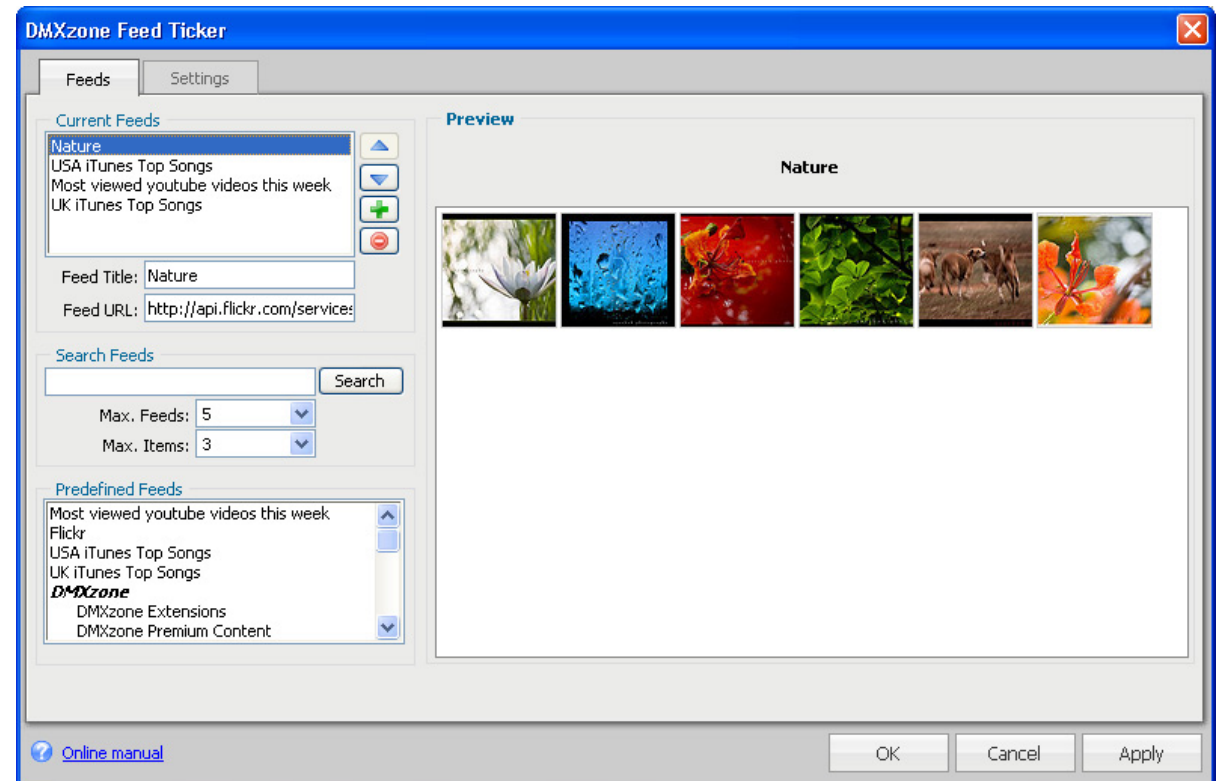

o Fully PC and MAC (OSX 10.4+ Safari 3) compatible.

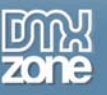

- **Amazing Animation and Transition Effects** 
	- o Choose from 11 effect settings to set the transitions and animations between your slides, [fade](http://www.dmxzone.com/demo/feed_ticker/fade.html), [shuffle](http://www.dmxzone.com/demo/feed_ticker/shuffle.html), [scroll](http://www.dmxzone.com/demo/feed_ticker/scroll.html) and [turn](http://www.dmxzone.com/demo/feed_ticker/turn.html) in multiple directions. Make your feeds visually attractive like never before.
	- o Set the interval time between your transitions and animations.
	- o Determine the duration of your transitions and animations.
	- o Optionally pause transition effects on mouse over.

#### • **Multiple feed support**

Cycle through multiple feeds and add the ones you like, all visually and easy.

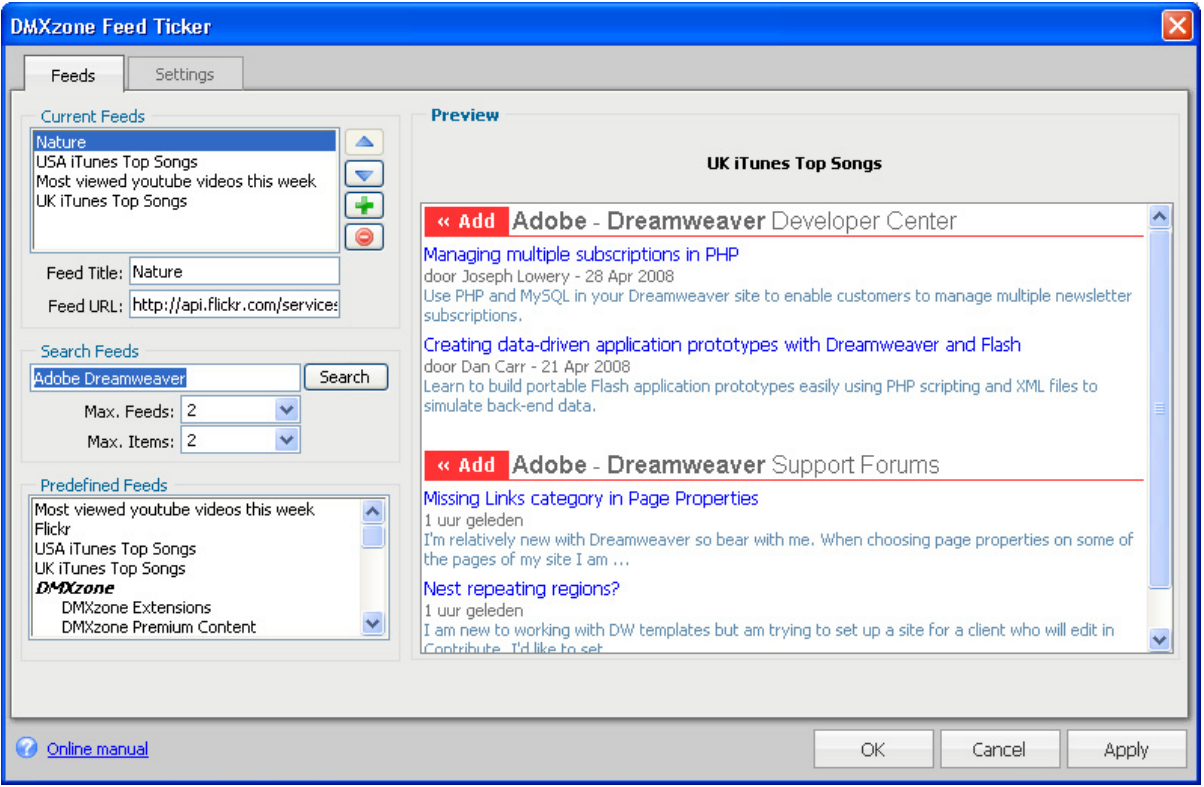

#### • **Publish a cool Feed in seconds**

o Display the latest news, photos or what ever you want on your site

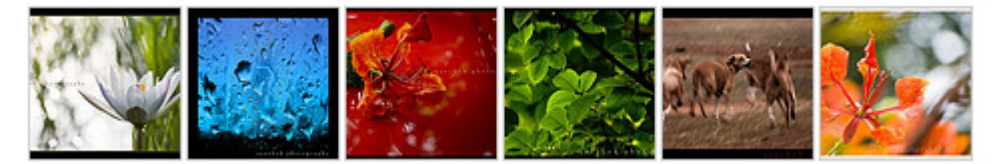

o Support for **Media RSS** and feeds like iTunes, Flickr, Youtube and many other RSS Feeds

#### • **Based on the Google AJAX Feed API and jQuery**

- o The extension uses the Google AJAX Feed API, for the most efficient retrieval of your feeds.
- o Advanced caching and compression technologies for the fastest Feed retrieval.

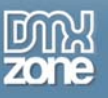

#### • **Configure your Feed to suit your needs**

o Display your feed horizontally or vertically and choose how many items you'd like to display

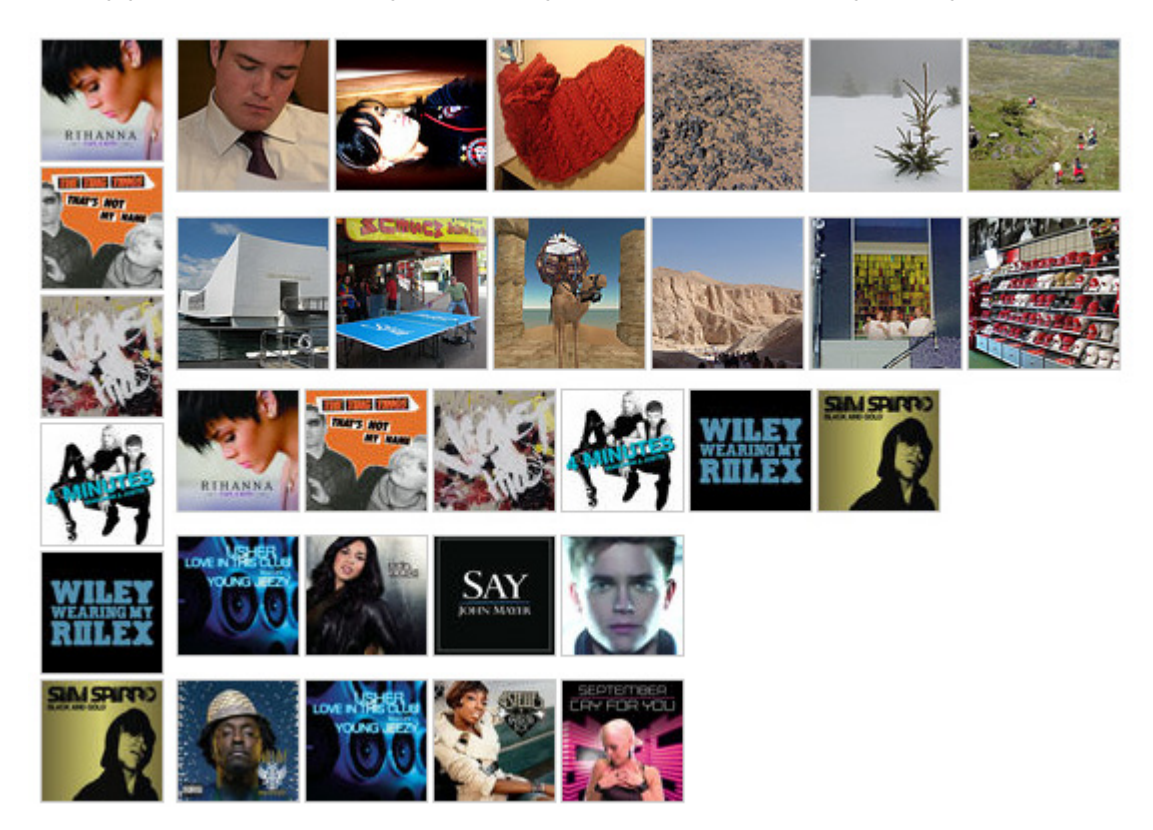

o Choose the size of your thumbnails

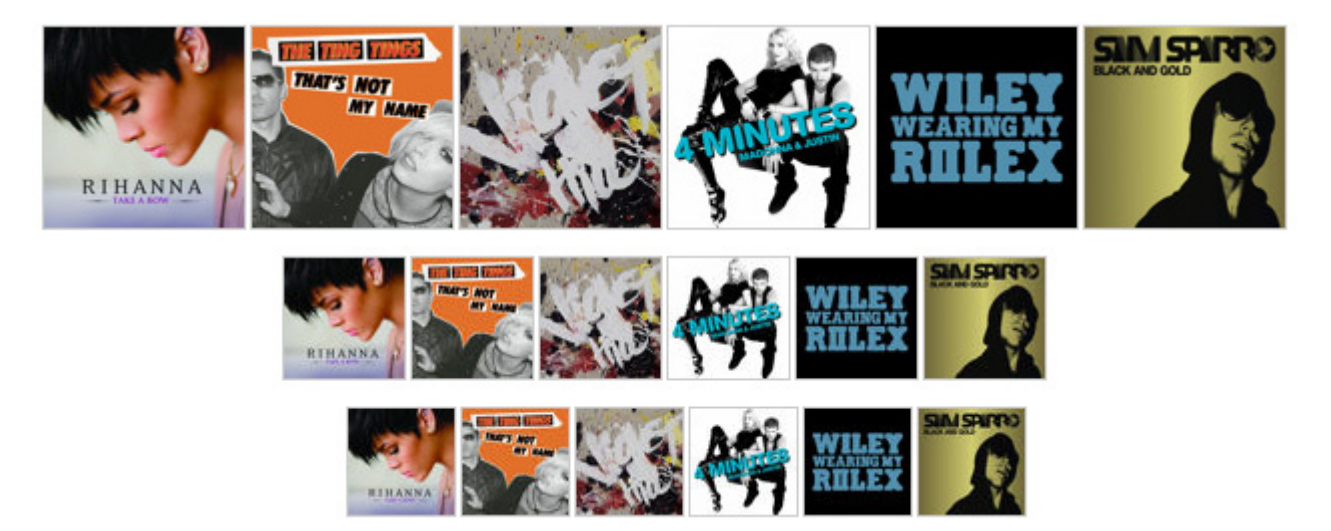

Copyright © 2007-2008 DMXzone.com All Rights Reserved To get more go to DMXzone.com Page 5 of 21

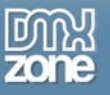

o Display feeds with images or text

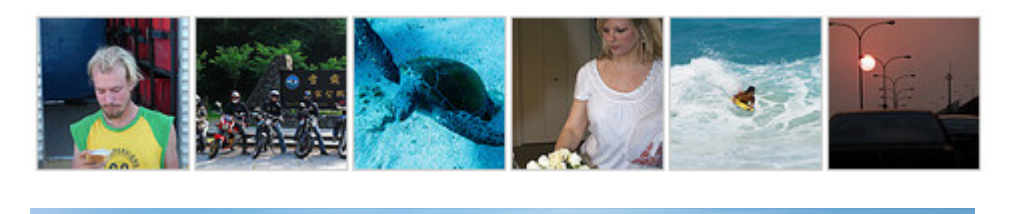

# Multiple Feeds

- Managing multiple subscriptions in PHP<br>
Creating data-driven application prototypes with Dreamweaver and Flash<br>
Building a common desktop application on AIR in Dreamweaver CS3<br>
Adobe Media Player feed categories
- 
- 

#### • **New generation property inspector**

The property inspector enables you to change several options directly.

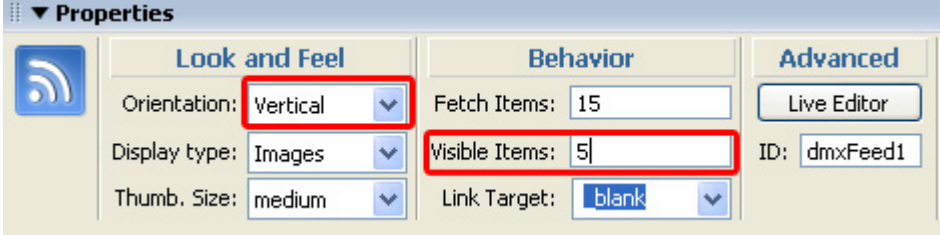

<span id="page-6-0"></span>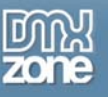

### **Before you begin**

Make sure to setup your site in Dreamweaver first before creating a page, if you don't know how to do this please [read this](http://www.adobe.com/cfusion/knowledgebase/index.cfm?id=tn_14028).

### **Installing the extension**

Read the tutorial at<http://www.dmxzone.com/ShowDetail.asp?NewsId=4671>

Login, download the product, and lookup your serial at <http://www.dmxzone.com/myZone.asp?Section=purchases>

Get the latest extension manager from Adobe at [http://www.adobe.com/exchange/em\\_download/](http://www.adobe.com/exchange/em_download/)

Open the .mxp file (the extension manager should start-up) and install the extension.

If you experience problems please read the FAQ at <http://www.dmxzone.com/index.asp?TypeId=7&CatId=687> before contacting support.

<span id="page-7-0"></span>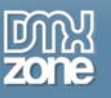

## **Building A Basic Feed Ticker**

### *Introduction*

In this tutorial we're going to show you how easy it is to insert a feed on to your page.

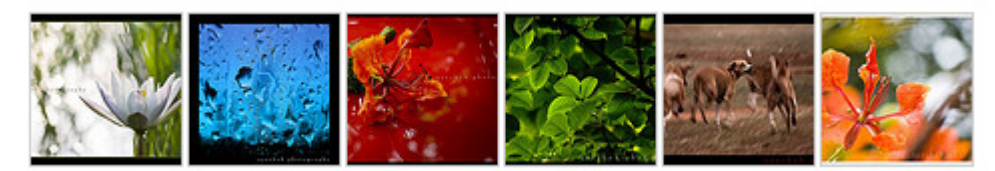

The Feed on your page.

### *Building the Feed Ticker*

- 1. **Create a new HTML page** Create a new or open an existing HTML page and save the page.
- 2. **Applying the extension**

Choose the  $\frac{1}{2}$  icon from the DMXzone object bar to apply the extension, the following popup appears:

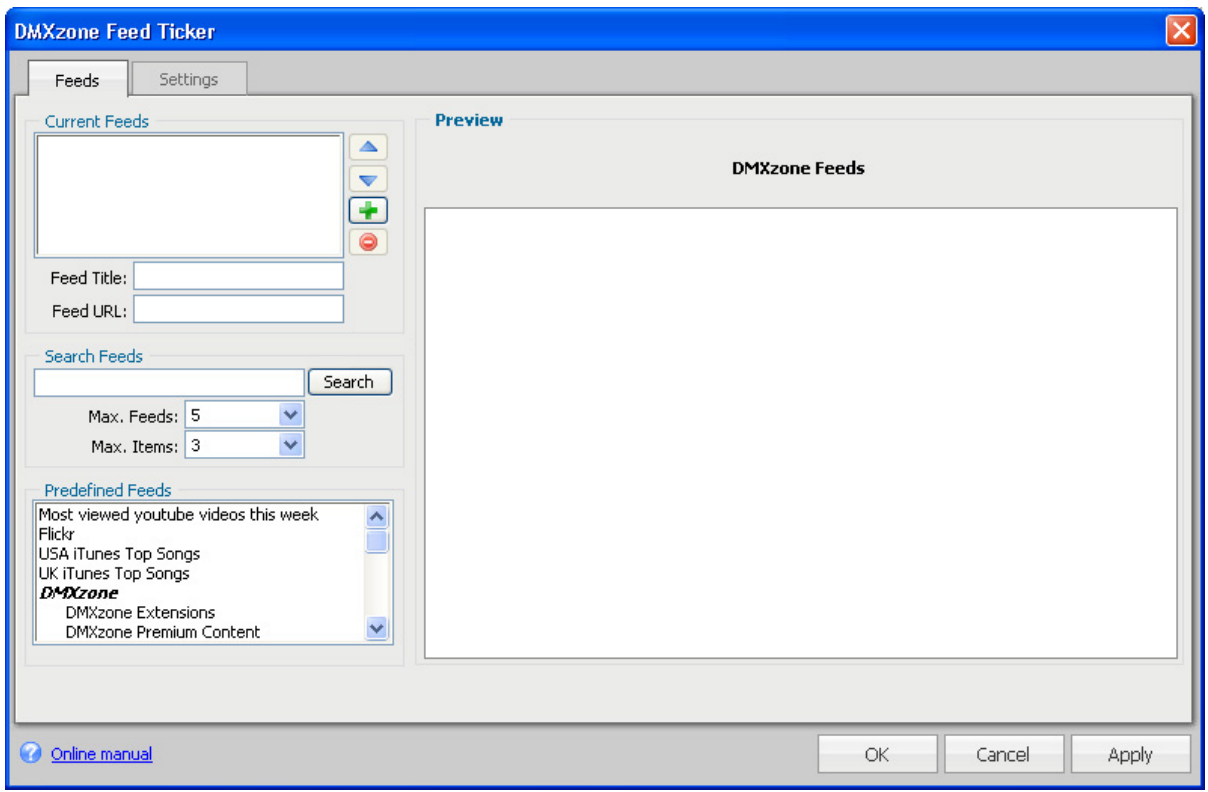

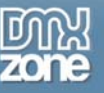

#### 3. **Adding Feeds Manually**

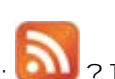

Ever spotted an icon like this;  $\Box$  ? This means the site has a feed that is most likely supported by the Feed Ticker extension. In our example we're going to add a Feed manually from flickr. In this example we'll use [a collection of nature photos.](http://www.flickr.com/photos/ayashok-s_d40/sets/72157600274829561/) We click the [Feed Link](http://api.flickr.com/services/feeds/photoset.gne?set=72157600274829561&nsid=8467419@N07&lang=en-us) at the bottom of the page and we copy it.

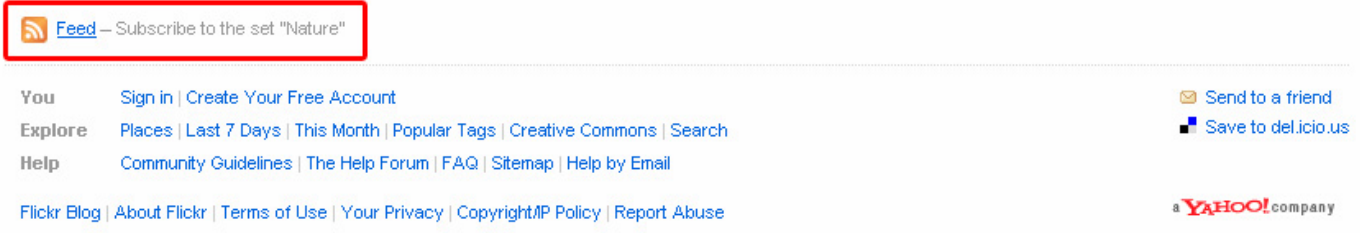

We go back to Dreamweaver and press the **button**, we enter "Nature" in the Feed Title and we paste the [Feed Link](http://api.flickr.com/services/feeds/photoset.gne?set=72157600274829561&nsid=8467419@N07&lang=en-us) in the **Feed URL** field.

**Note:** make sure the flickr link ends with &format=rss\_200 if it doesn't (like in our example), add this to the end of your link.

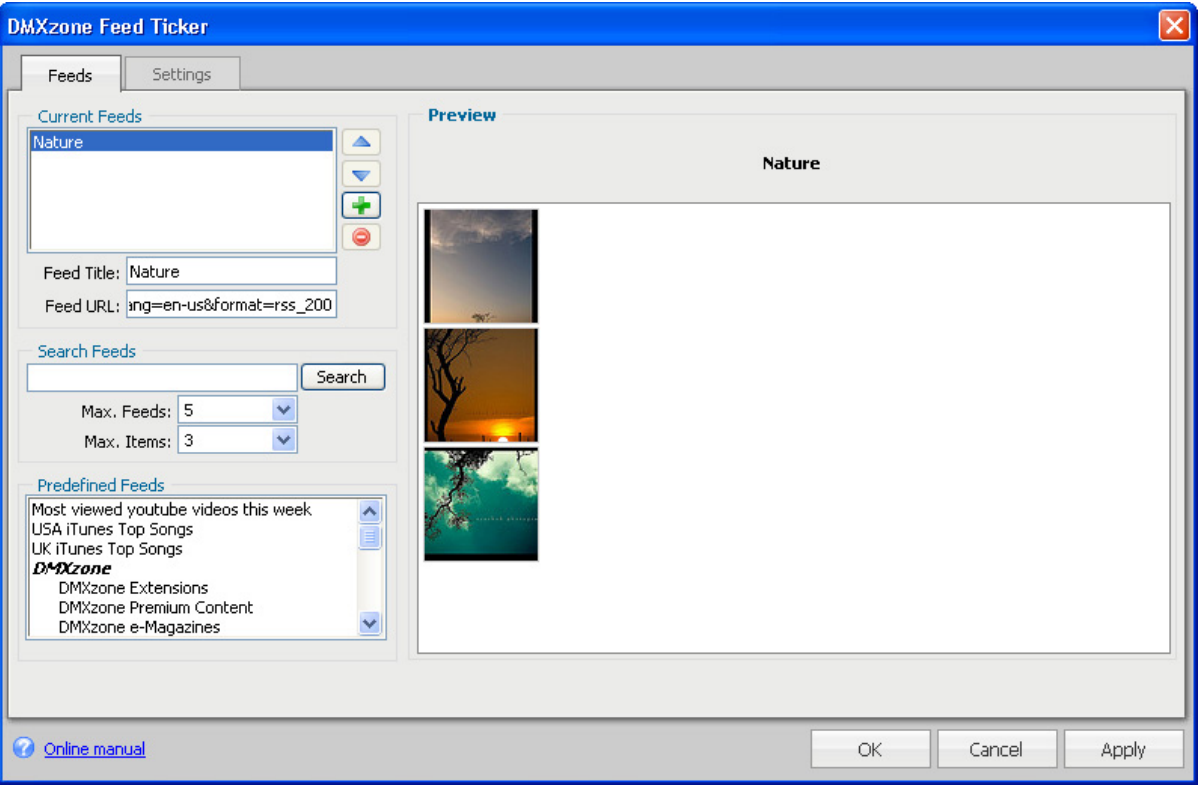

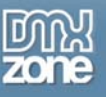

#### 4. **Adding Searched Feeds**

You can search **text feeds** with the **Search Feeds** function. Let's enter "Dreamweaver Tutorials" in the Search Feeds field and press the **Search** button. This delivers the following results:

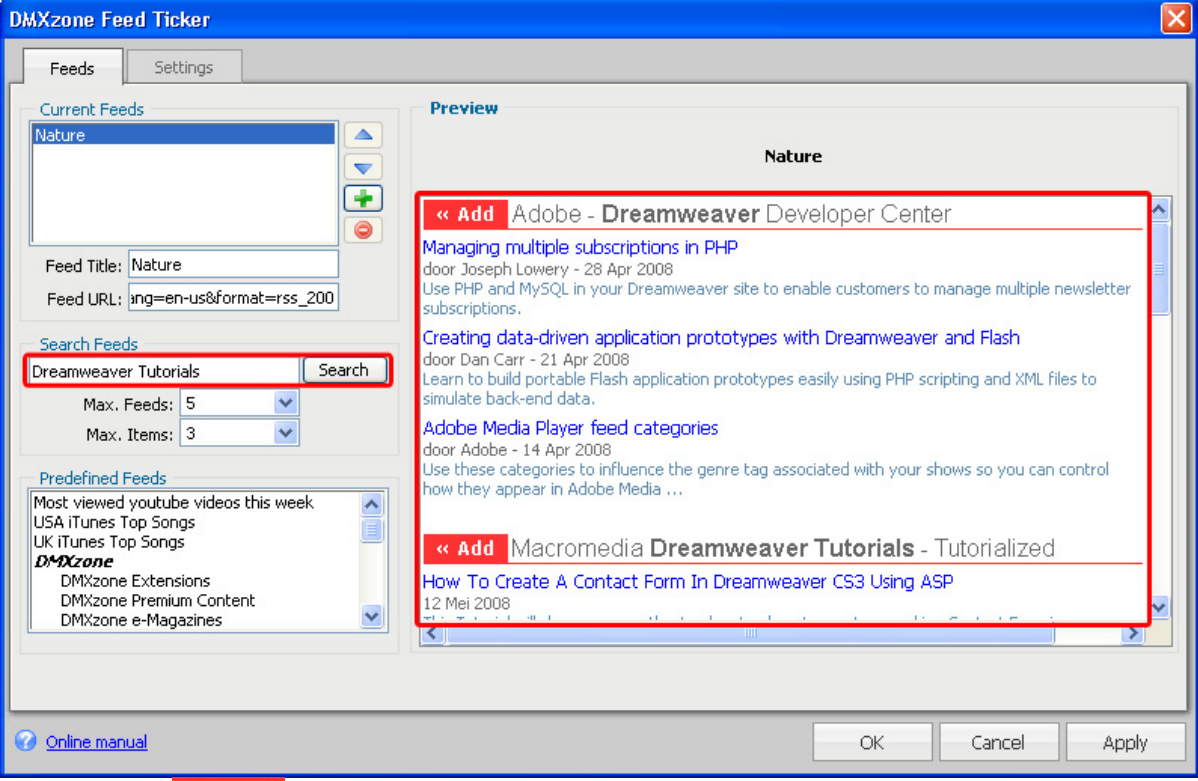

We press the **K Add** next to the "Adobe - Dreamweaver Developer Center" feed we've **Searched on**. You can change the **Max. Feeds** to set the number of search results that are displayed. **Max. Items** shows the number of (news) items per feed.

#### 5. **Adding Predefined Feeds**

Select the "USA iTunes Top Songs" from the **Predefined Feeds** and press the **King of anti-**button in the preview field.

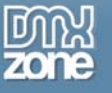

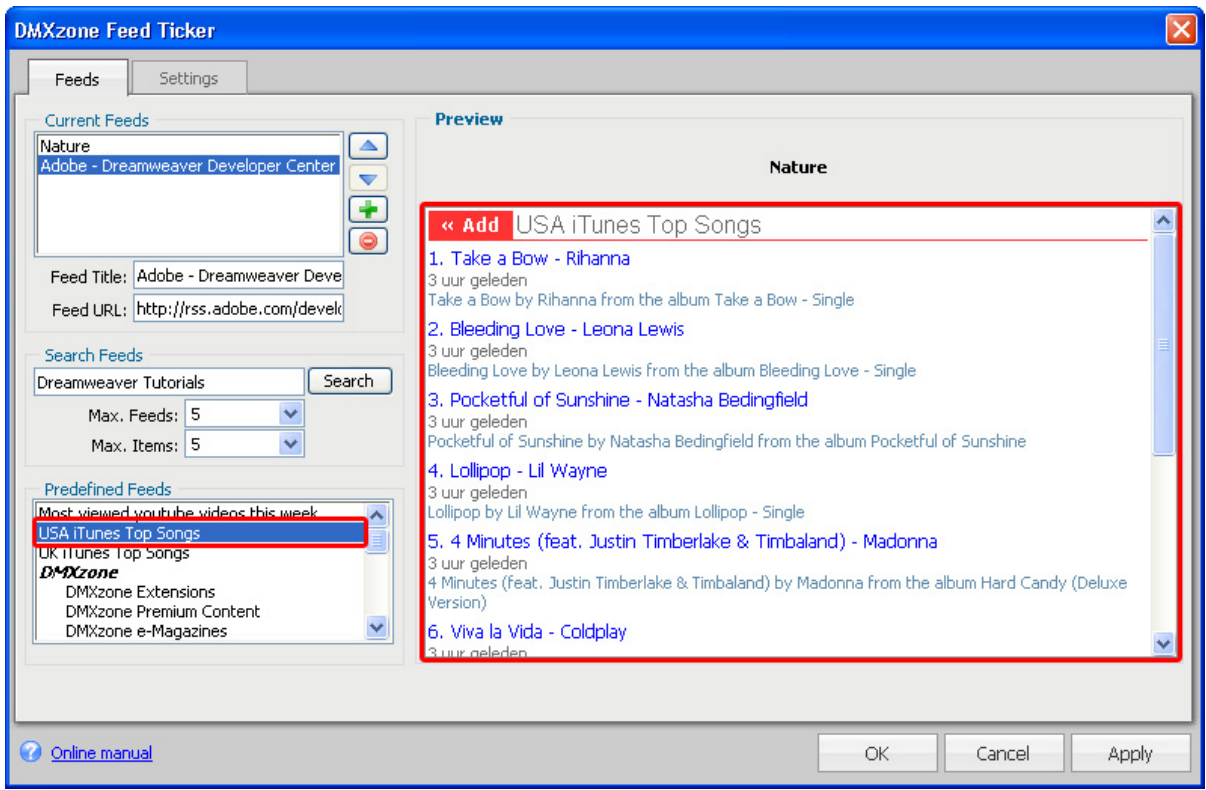

We'll also add the "Most viewed youtube videos this week" and the "UK iTunes Top Songs" so the following feeds are listed in our **Current Feeds** window;

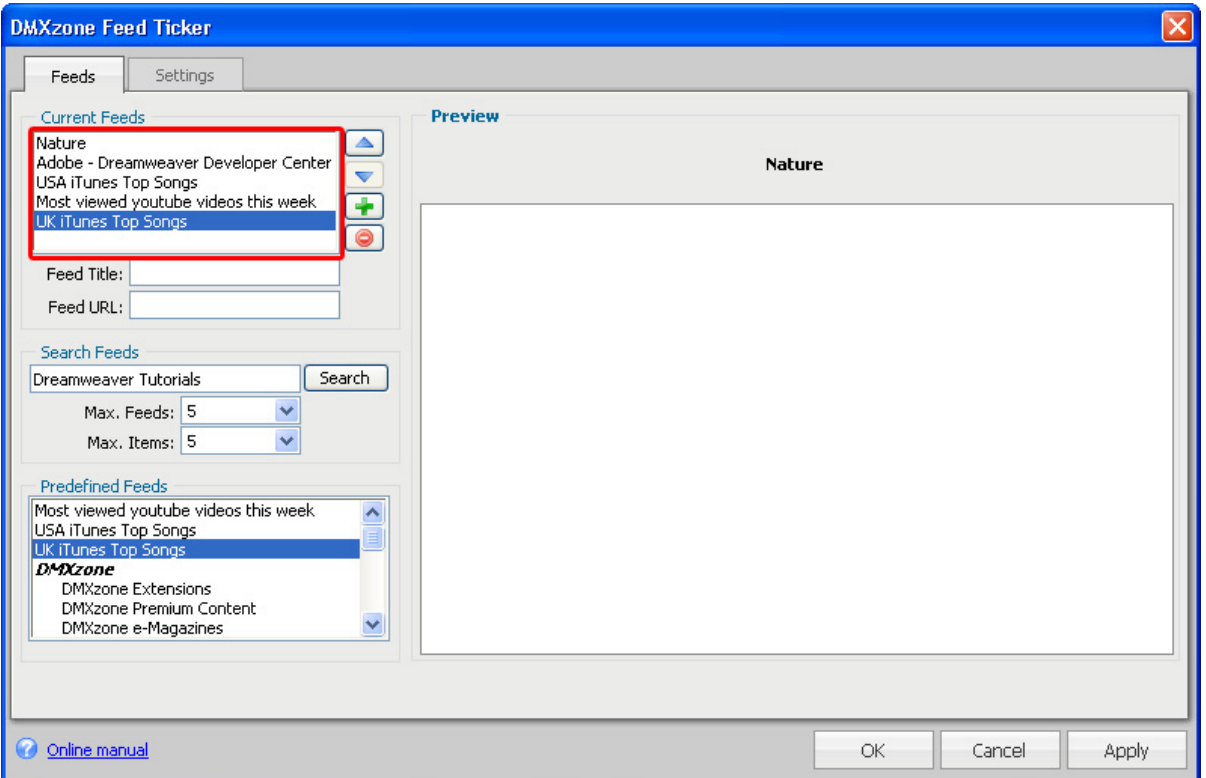

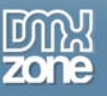

#### 6. **Rearranging and deleting Feeds**

Let's delete the "Adobe - Dreamweaver Developer Center" by pressing the **button**. You can and change the order of your feeds with the  $\triangle$  and  $\blacktriangledown$  buttons, we won't do this now.

#### 7. **Settings: changing the Look and Feel Options**

Press the **Refresh button** at the bottom of your page to display your feed. Let's change the **Orientation** to **Horizontal;** 

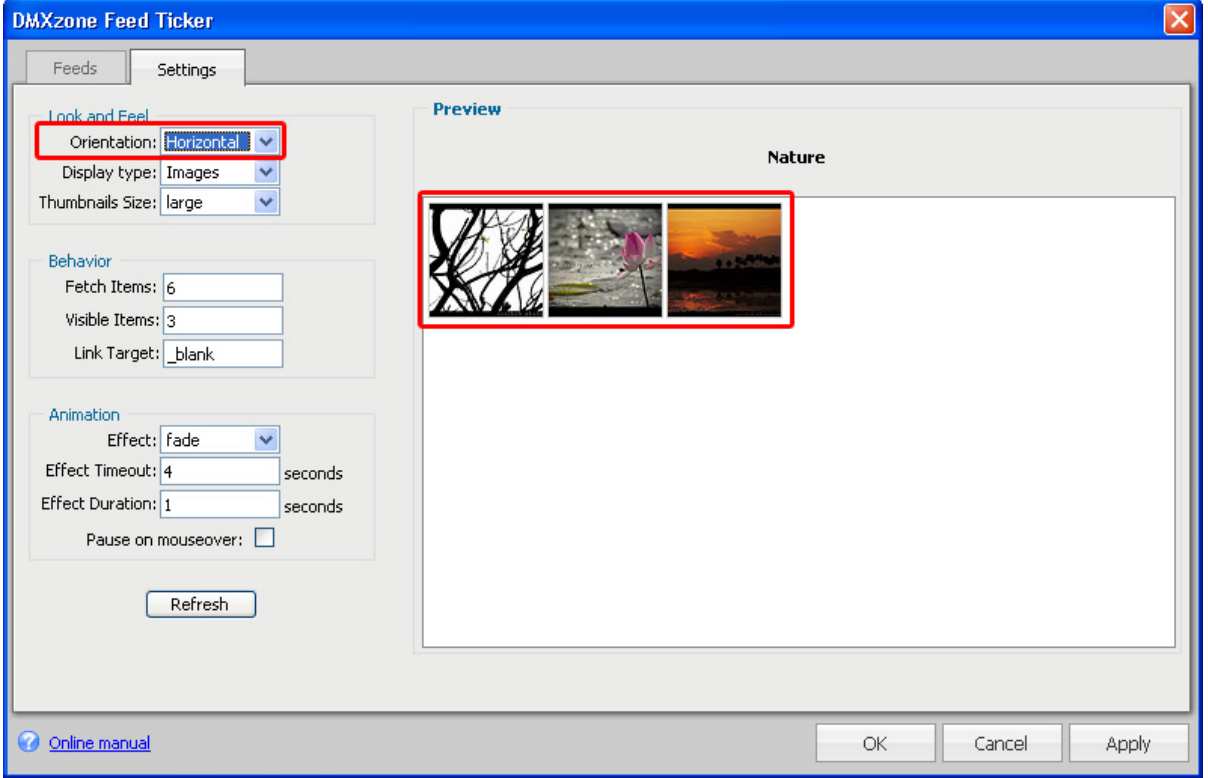

We'll leave the **Display type** to **images** as we'd like to display **images** instead of **text.** 

Let's set the **Thumbnails Size** to **medium** to create smaller thumbnails. This affects the feeds that support thumbnails size, such as the iTunes feed.

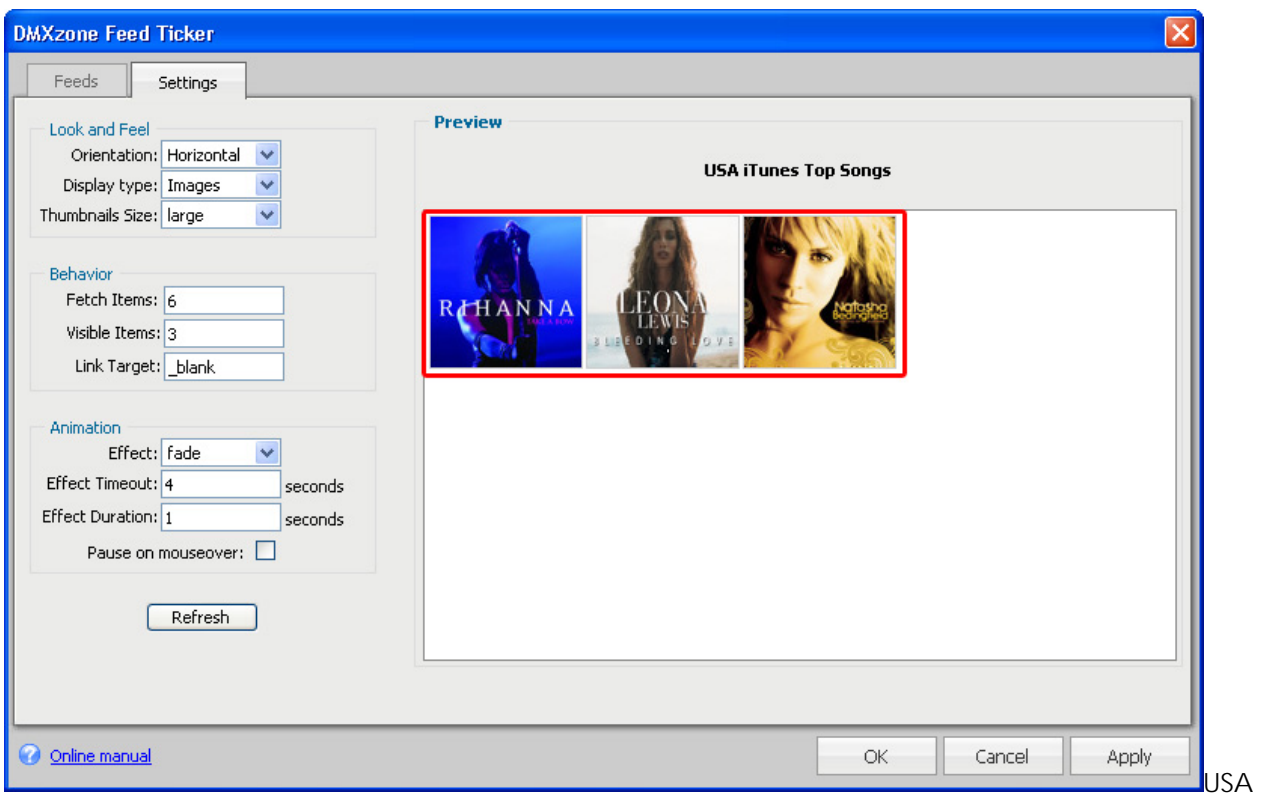

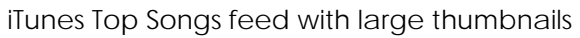

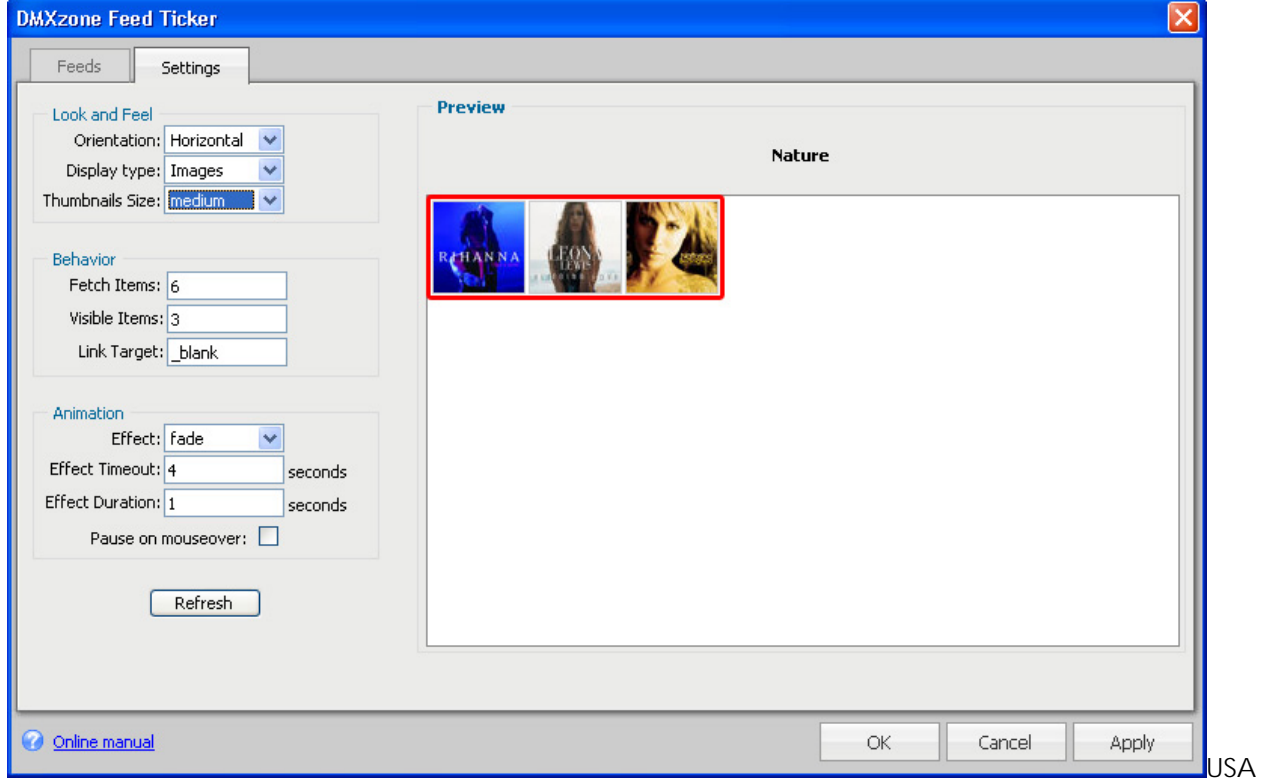

iTunes Top Songs feed with medium thumbnails

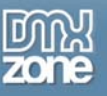

#### 8. **Settings: Defining the Behavior Options**

We change **Fetch Items** to **18** to set the **maximum number** of items we fetch from each feed. We set the **Visible Items 6** to display six items per slide. We'll leave the **Link Target** to \_blank to open the links in a new window. And we press the **Refresh** button to apply the settings.

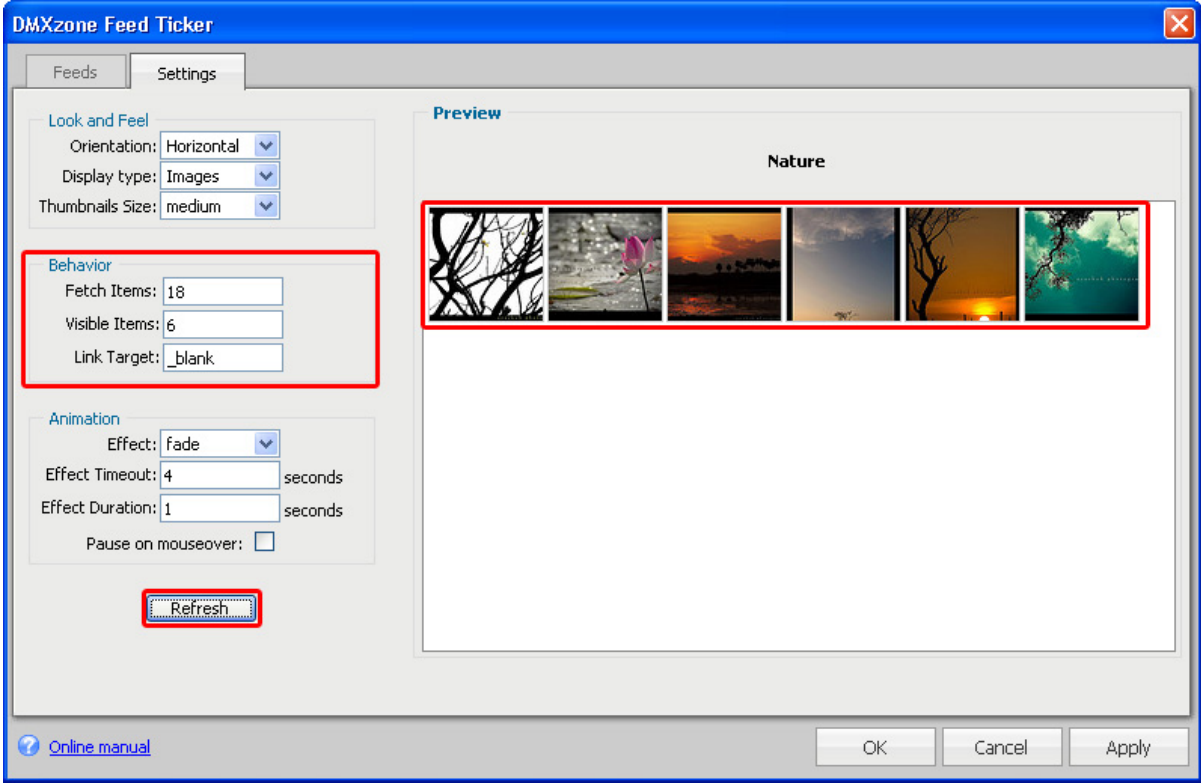

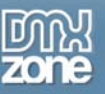

#### 9. **Settings: Choosing the Animation Options**

You can choose from many transition effects, feel free to experiment with them, we'll leave the effect at the default **fade** effect.

The **Effect Timeout** sets how long it will take before the next transition sets in, we'll set it to **2** seconds. The **Effect Duration** determines the transition time from start to end. We'll set it to **3** seconds. We'll also **check** the **Pause on mouseover** option to freeze the feed when we move the mouse over it. Press the **Refresh Button** after changing the Animation settings.

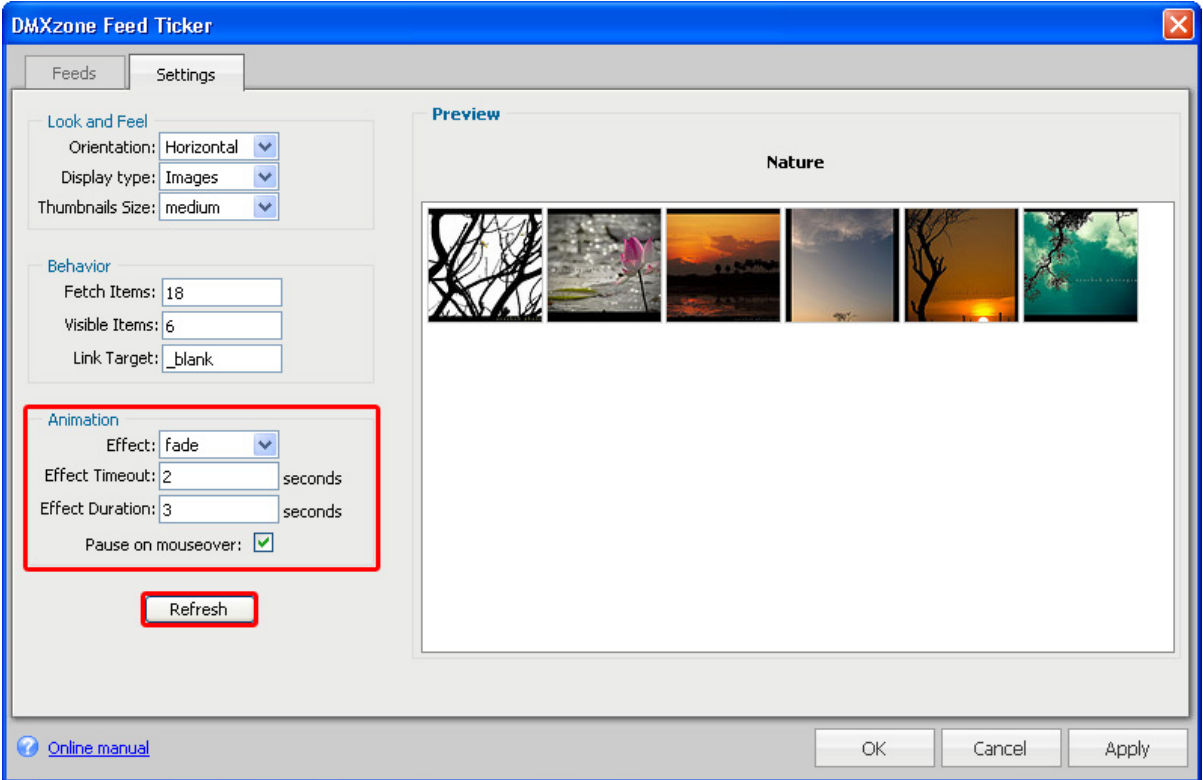

#### 10. **Final Steps**

Press **OK** to generate your feed. The standard feed will have a width of 100%, so in most cases you need to put it in a div or table.

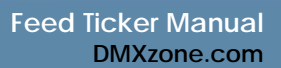

<span id="page-15-0"></span>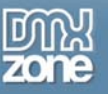

# **Editing the Feed Ticker with the Property Inspector**

### *Introduction*

In this chapter we're going to edit the properties of the Feed Ticker using the property inspector of Dreamweaver. Click on the Feed Ticker object in the design view to display its properties.

### *Editing the Feed Ticker options*

The **Look and Feel** and **Behavior** properties are the same as those of the Settings panel in the previous chapter. In our example we change the **Orientation** to **Vertical.** We set the **Fetch Items** to **15** to change the maximum number of (news) items per feed. We set the **Visible Items** to **5**, to display five feed items.

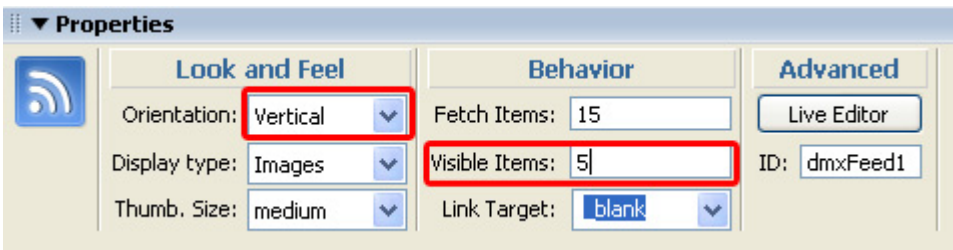

You can press the **Live Editor** button to change your feeds or the **Animation Settings,** we won't do this now.

The **ID** gives your feed gallery a unique name that can be useful when using multiple feeds. We won't change this now.

<span id="page-16-0"></span>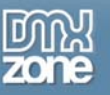

# **Advanced: Changing the Feed Ticker Properties**

#### **.dmxFeedTicker**

This is the main container of the Feed Ticker, we'll show you how you can use it to add a background, border, margins, padding, the width and the overflow properties.

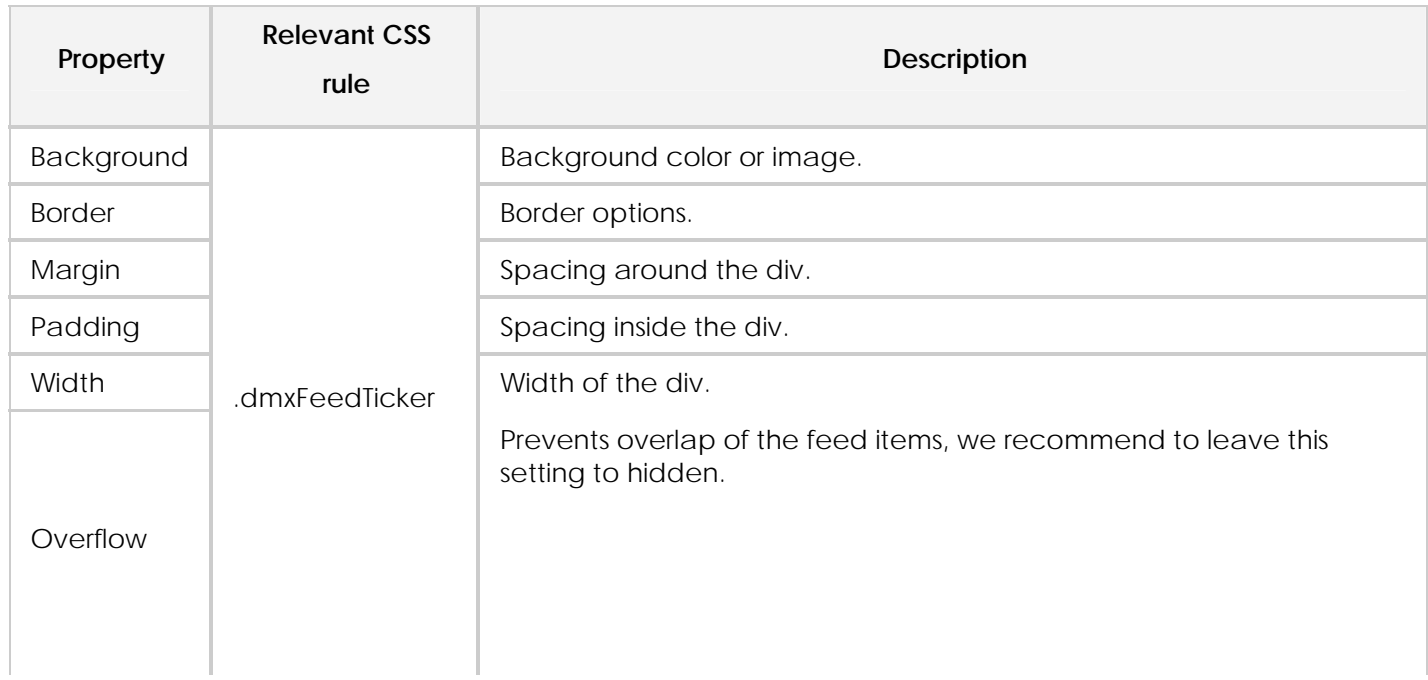

#### **.dmxFeedTicker\_list**

We explain how to change the margin, padding and style of list items (ul and li), this is only used when using **text feeds**.

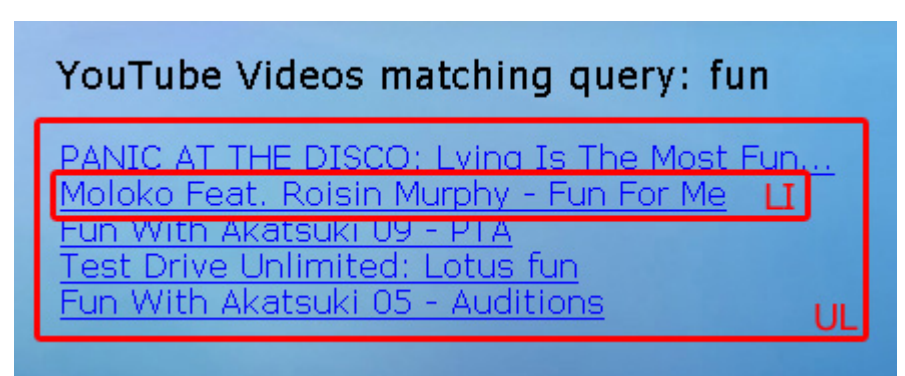

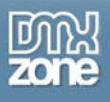

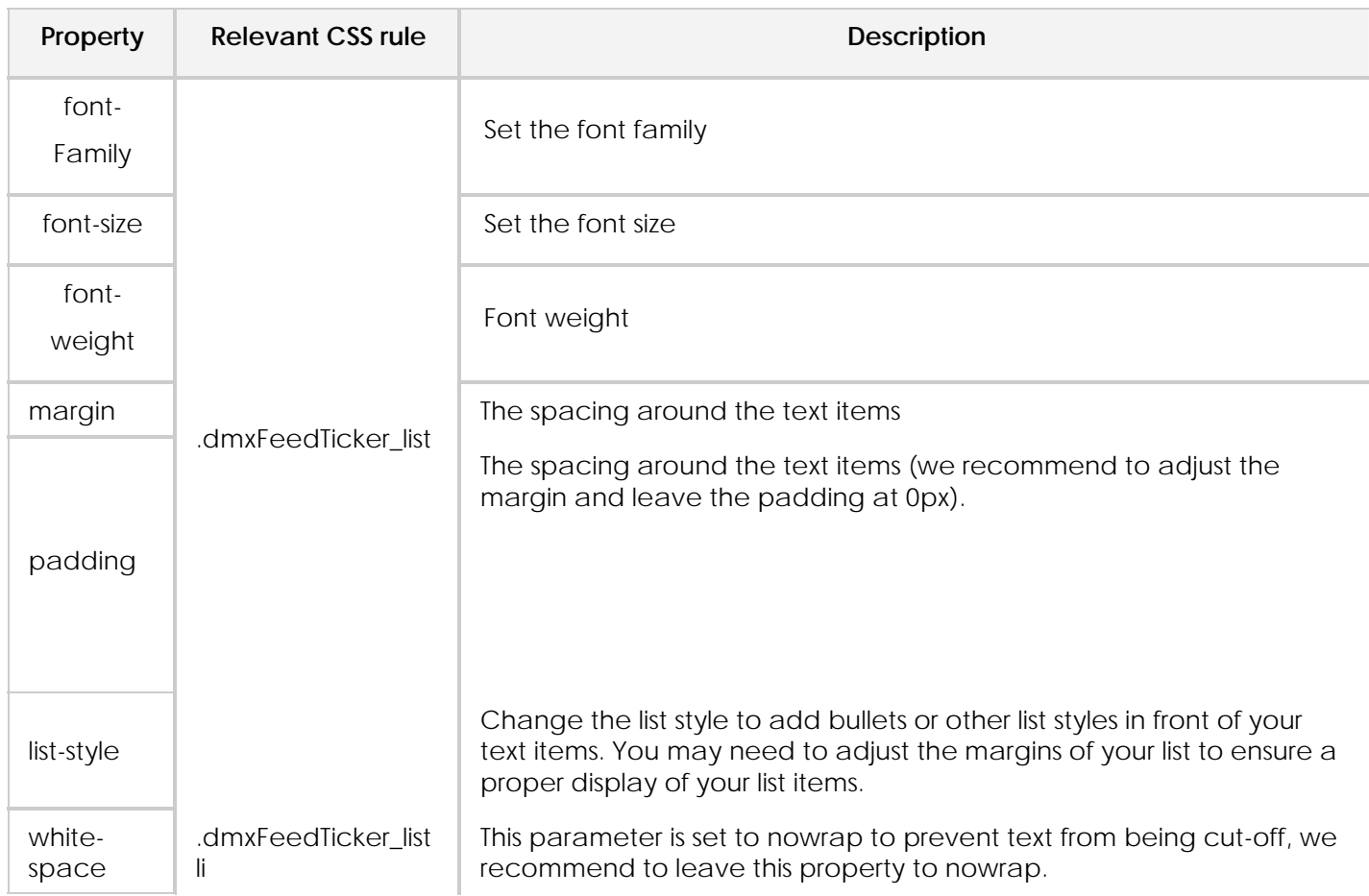

#### **.dmxFeedTicker\_table\_div and .dmxFeedTicker\_table (tr,td, img)**

We explain how to change the alignment of your feed and how to change the border and background options of your image.

#### *Aligning your image feeds to the left*

- 1. Set the **text-align** of your **.dmxFeedTicker\_table\_div** CSS rule to **left**.
- 2. Remove the **margin-right** property and set the **margin-left** property to another value then **auto** or remove it.
- 3. Add a **float** property with value **left.**

#### *Aligning your image feeds to the right*

- 4. Set the **text-align** of your **.dmxFeedTicker\_table\_div** CSS rule to **right**.
- 5. Remove the **margin-left** property and set the **margin-right** property to another value then **auto** or remove it.
- 6. Add a **float** property with value **right.**

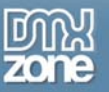

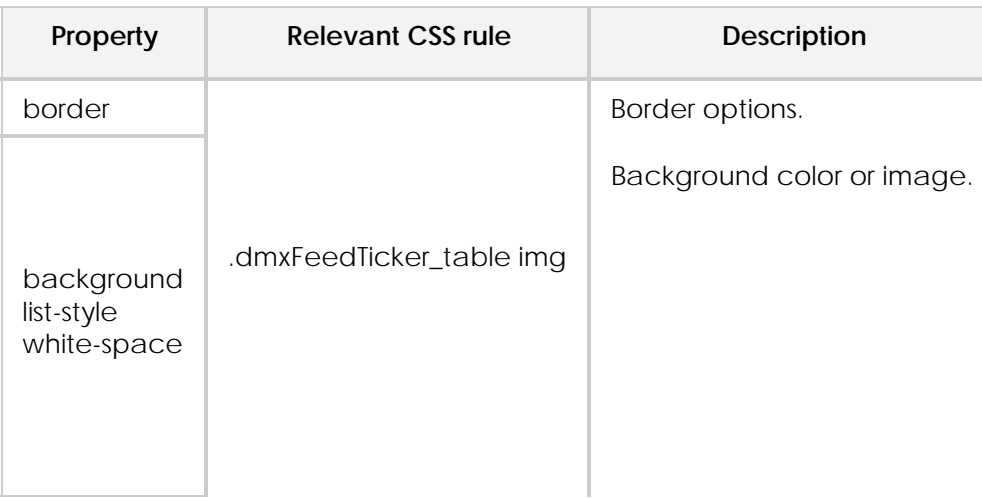

#### **.dmxFeedTicker\_result (a, img)**

We explain how to change the margin, padding around your photos.

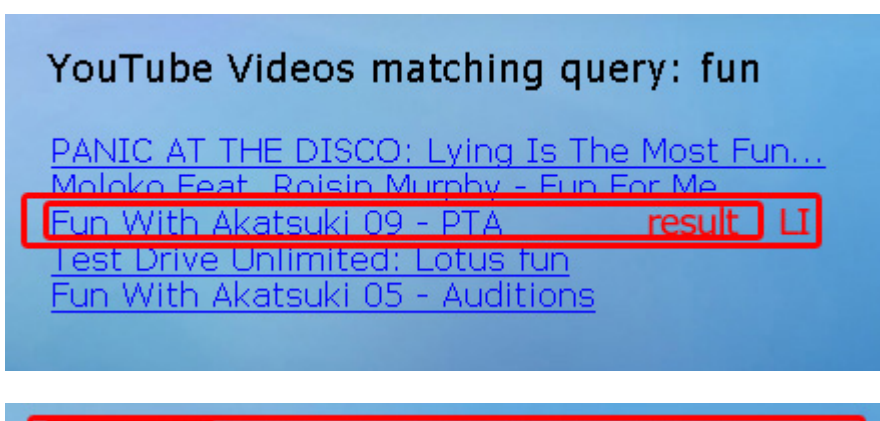

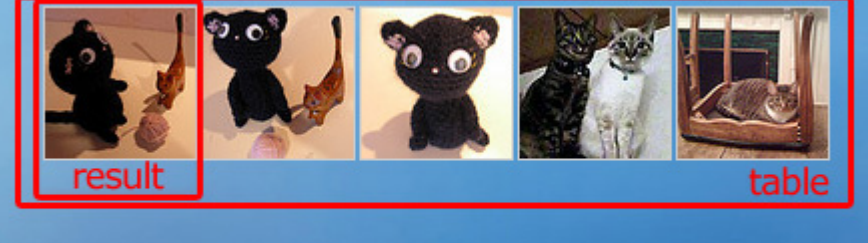

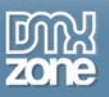

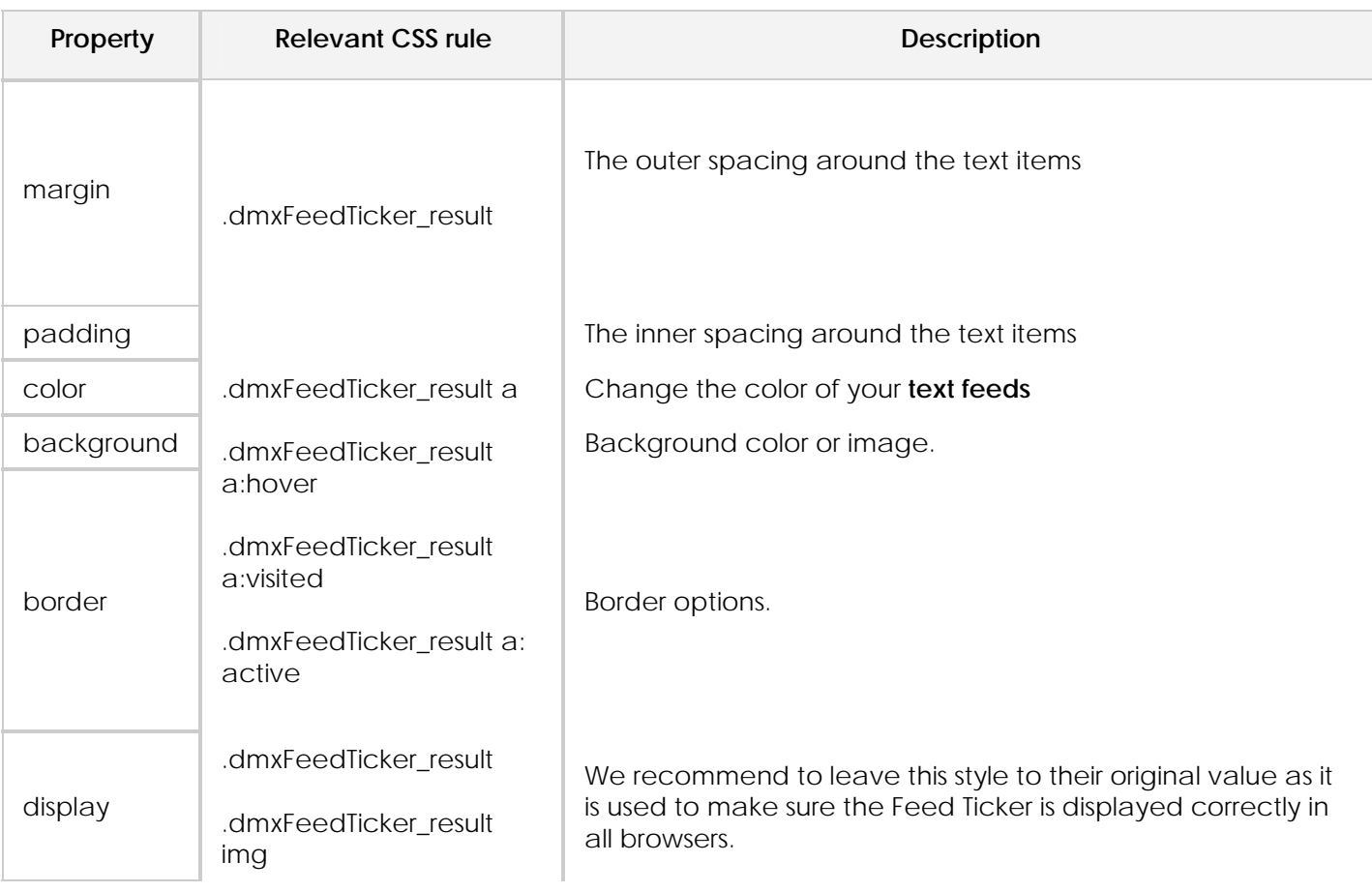

<span id="page-20-0"></span>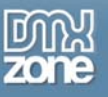

# **FAQ**

#### **Q: Feed Ticker does not work, what should I do?**

A: Make sure that you have uploaded all the files required by the extension.